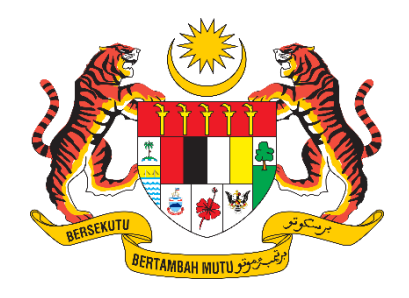

## **PANDUAN PENGGUNA**

# **SISTEM PENGURUSAN IMPORT / EKSPORT KELUARAN PERTANIAN TERPILIH (SISTEM AGROTRADE)**

MANUAL SEMAKAN TIDAK LENGKAP

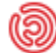

Tarikh Kemaskini: 10 Ogos 2023

### **ISI KANDUNGAN**

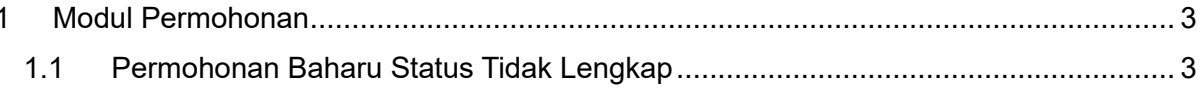

#### <span id="page-2-0"></span>1 Modul Permohonan

#### <span id="page-2-1"></span>1.1 Permohonan Baharu Status Tidak Lengkap

Permohonan akan menerima email notifikasi sekiranya permohonan tidak lengkap.

1.1.1 Log masuk ke emel dan klik emel notifikasi [agrotrade@kpkm.gov.my](mailto:agrotrade@kpkm.gov.my) dan Paparan Emel notifkasi.

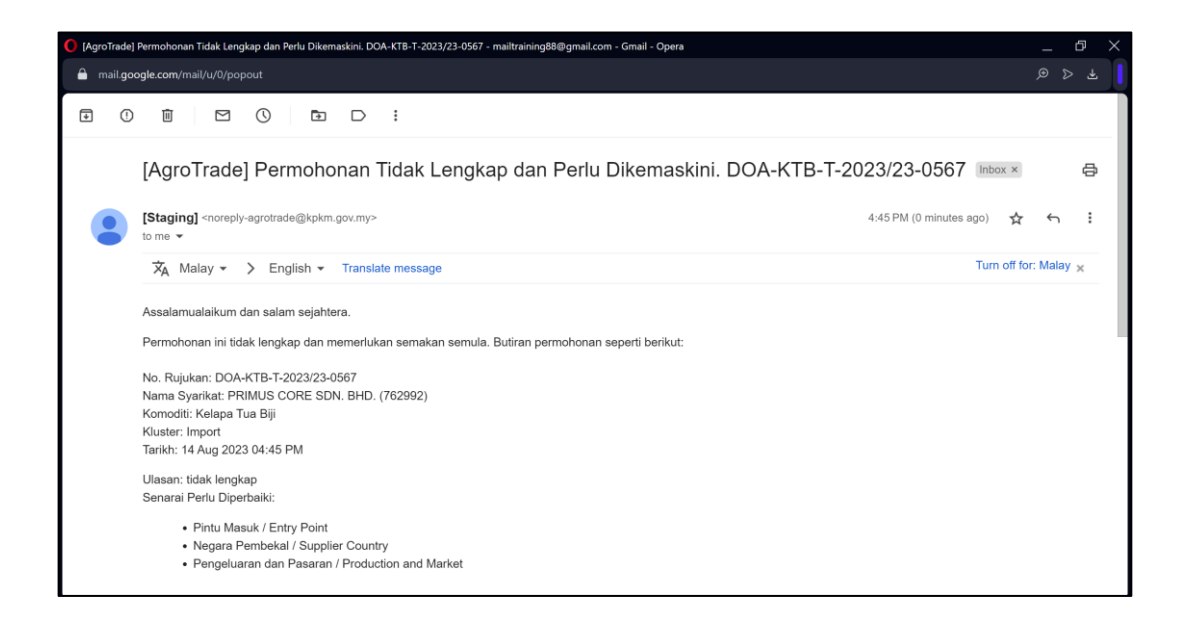

1.1.2 Log masuk dan Klik 'Permohonan' pada Menu Kiri.

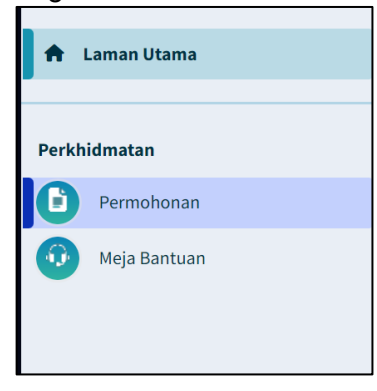

1.1.3 Halaman modul permohonan akan dipaparkan. Senarai semua permohonan yang diterima dipaparkan pada jadual permohonan.

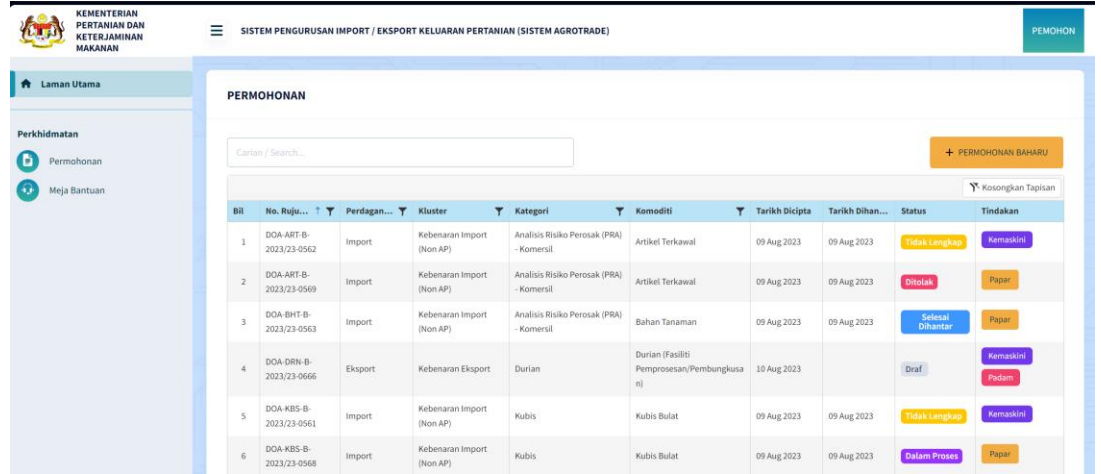

1.1.4 Rujuk status 'Tidak Lengkap' bagi membuat semakan maklumat Butiran permohonan yang hendak dikemaskini. Klik butang Kemaskini

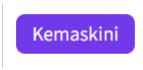

1.1.5 Paparan maklumat yang berwarna oren merujuk kepada medan – medan yang perlu dikemaskini.

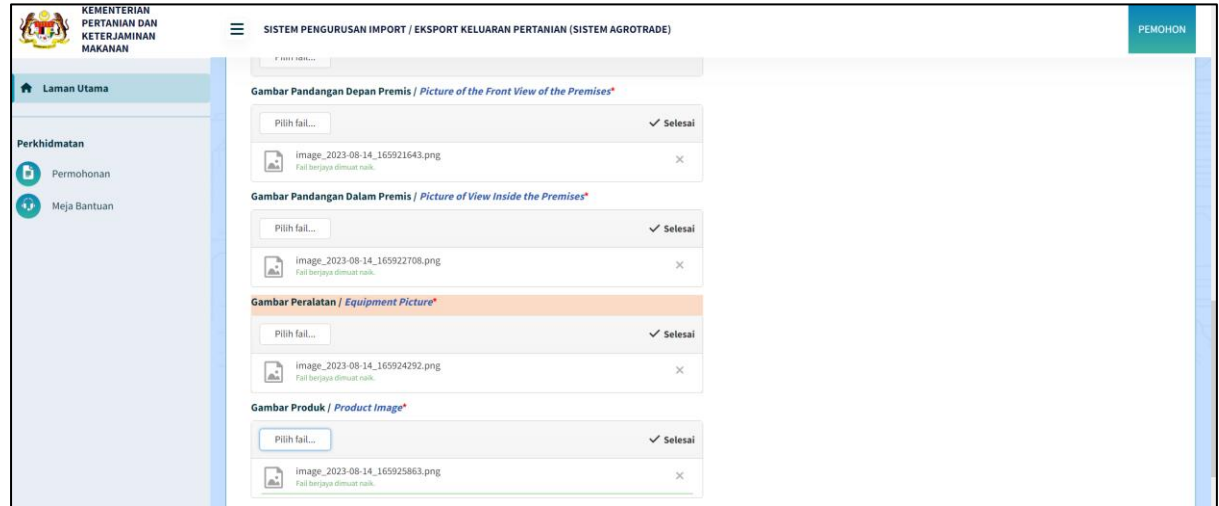

1.1.6 Klik tab Pengakuan Pemohon dan Klik untuk tandakan checkbox pengakuan. Kotak 'Pengakuan' akan ditandakan dengan simbol '/'.

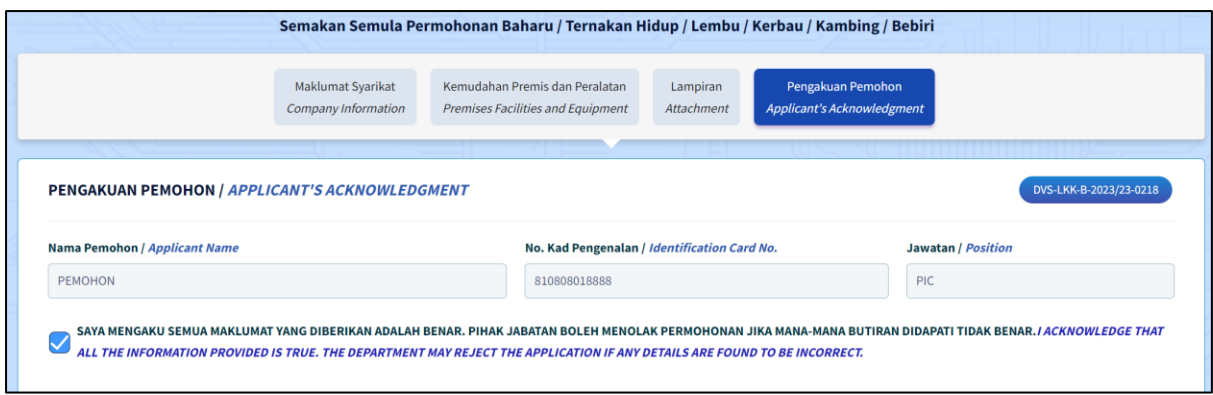

1.1.7 Klik butang 'Hantar Permohonan' sekiranya masih belum lengkap untuk dihantar.

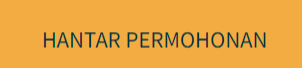

1.1.8 Pop up notifikasi akan dipaparkan dan klik butang Hantar dan klik butang OK

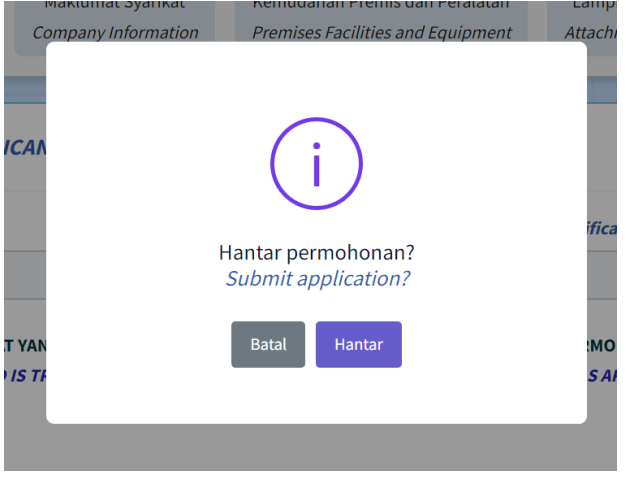

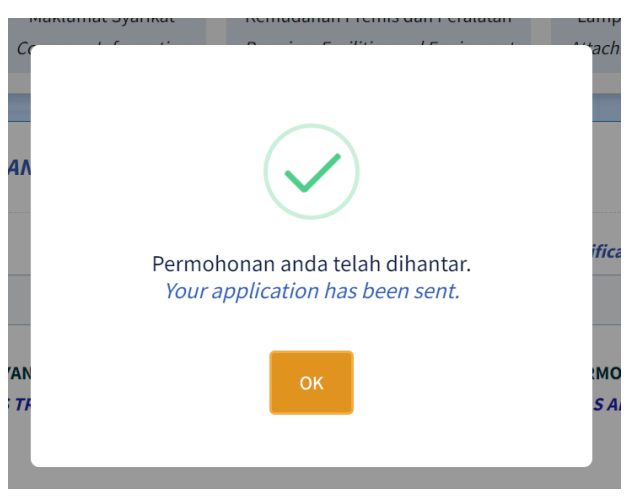

#### 1.1.9 Selepas Berjaya dihantar status semakan akan bertukar kepada 'sedang disemak'

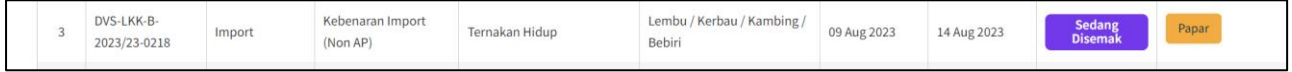